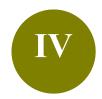

# **Manage a Large Library**

Scenario: Your Endnote library contains references on different topics or purposes. To get

more organized, you would like to create subsets and group the references.

**Solution:** Groups feature is a great way to organize your references, especially for huge

Endnote libraries. There are two types of groups: Custom and Smart Groups.

## 1. Difference between Custom and Smart Groups

|                              | <b>Custom Groups</b>                                                                                                 | Smart Groups                                                                                                    |
|------------------------------|----------------------------------------------------------------------------------------------------|----------------------------------------------------------------------------------------------------|
| Create the group             | Manually add references to a group.                                                                                  | Specify criteria - references meeting the criteria will automatically be added to the group.                    |
| Updates                      | Done manually  The group will not be updated unless you manually add or remove references.                           | Updates automatically  Dynamically update the group as new references are added to the library.                 |
| Applications (Some examples) | <ul> <li>Keep a list of good readings</li> <li>Remind yourself that this list requires special attention.</li> </ul> | <ul> <li>Group references matching certain keywords</li> <li>Group references by publication period.</li> </ul> |
| Number of groups             | Maximum 5,000 groups (custom and smart groups combined)                                                              |                                                                                                    |

### 2. Create a Custom Group

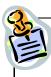

- (a) Create a custom group by the name "5-star readings"
- (b) Add 3 references to this custom group
- From top bar menu, select **Groups** > **Create Group**

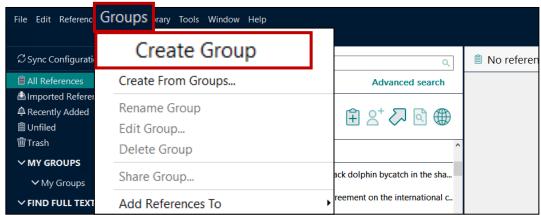

**Enter name** of the group.

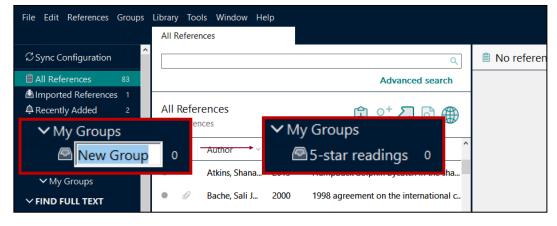

Find the references and then add them to this group by selecting

Groups > Add References To > A custom group

(Note: Or, you can Drag and drop it to the group)

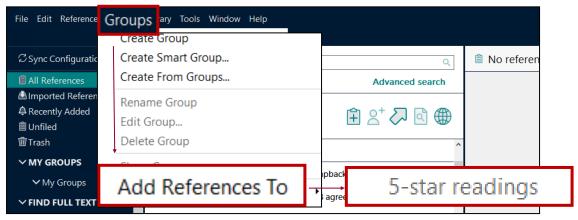

### 3. Create a Smart Group

#### Create two smart groups:

- (a) Dolphins
- (b) Pandas
- From top bar menu, select Groups > Create Smart Group

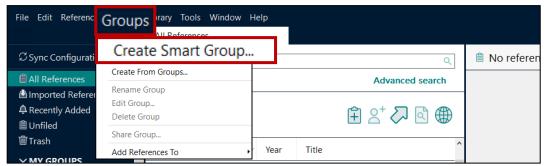

2 Create the smart group for **Dolphins** 

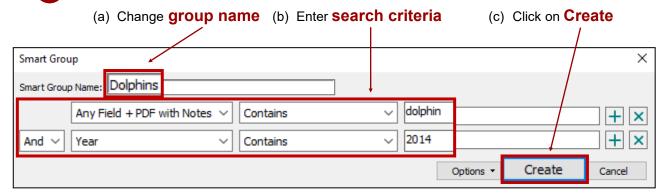

Create the smart group for Panda

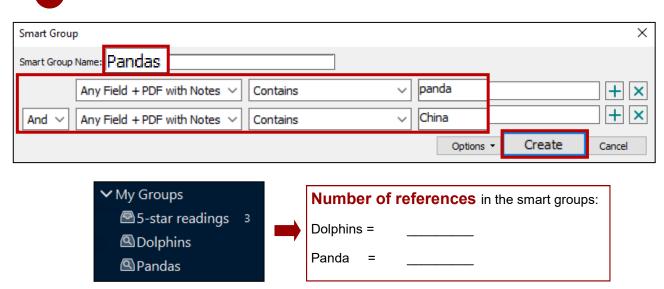

Note: Removing a reference from a smart group will move it to the trash.